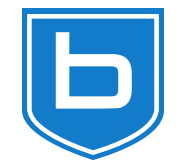

# **How to install bareos on windows**

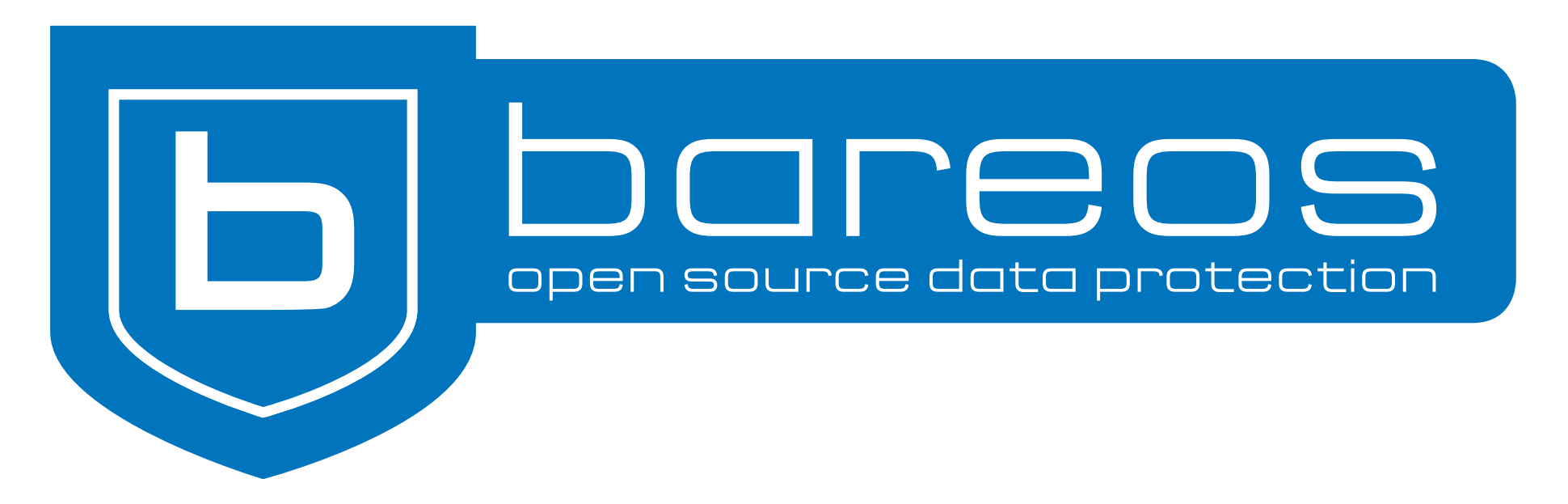

# **Requirements**

- Computer with Windows OS
- PostGreSQL database server required for full installation

## **Installation steps**

- Download the installation package
- Start the installer
- Select installation type
- Fill in the required information
- Wait for the installation to be complete

#### **Example: Installation on Windows 10 64 Bit**

#### **Review: Installation on Windows 10 64 Bit**

#### **Download the installer executable**

• Download and execute the windows installer from <https://download.bareos.org/current/windows>

https://download.bareos.org/current/windows/ $\lambda$ winbareos-[...]release-64-bit.exe

#### **Welcome screen and licenses**

 $\sim$   $\sim$   $\sim$ 

 $\lambda$  and  $\lambda$  and  $\lambda$  and  $\lambda$  and  $\lambda$ 

Bareos 22.0.3~pre29.b63b6ea0a Setup

 $\times$  $\Box$ 

Cancel

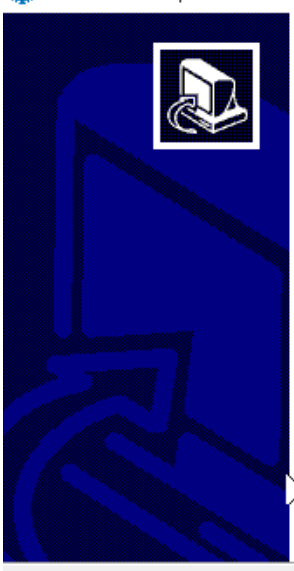

Welcome to Bareos 22.0.3"pre29.b63b6ea0a Setup

Setup will guide you through the installation of Bareos 22.0.3~pre29.b63b6ea0a.

It is recommended that you close all other applications before starting Setup. This will make it possible to update relevant system files without having to reboot your computer.

 $Next$ 

Click Next to continue.

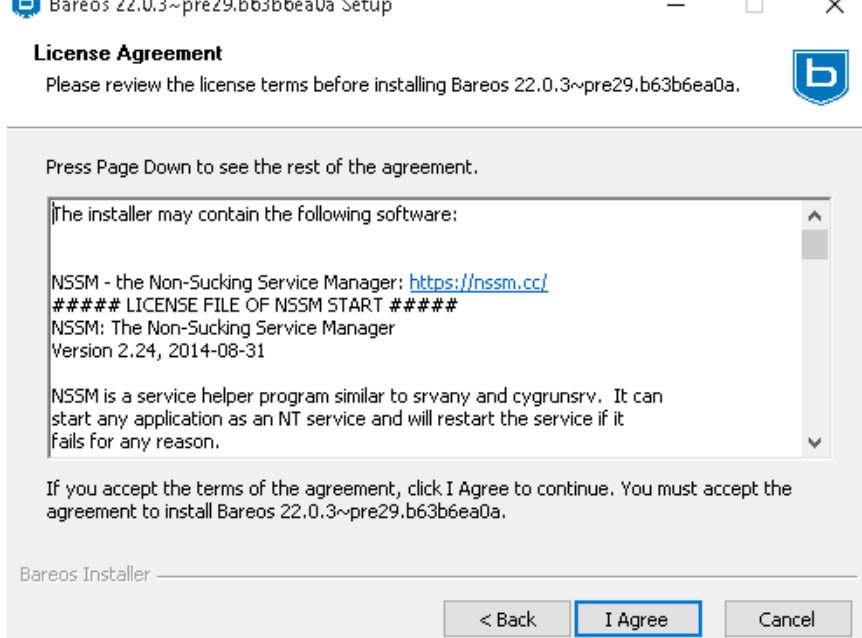

## **Destination Folder**

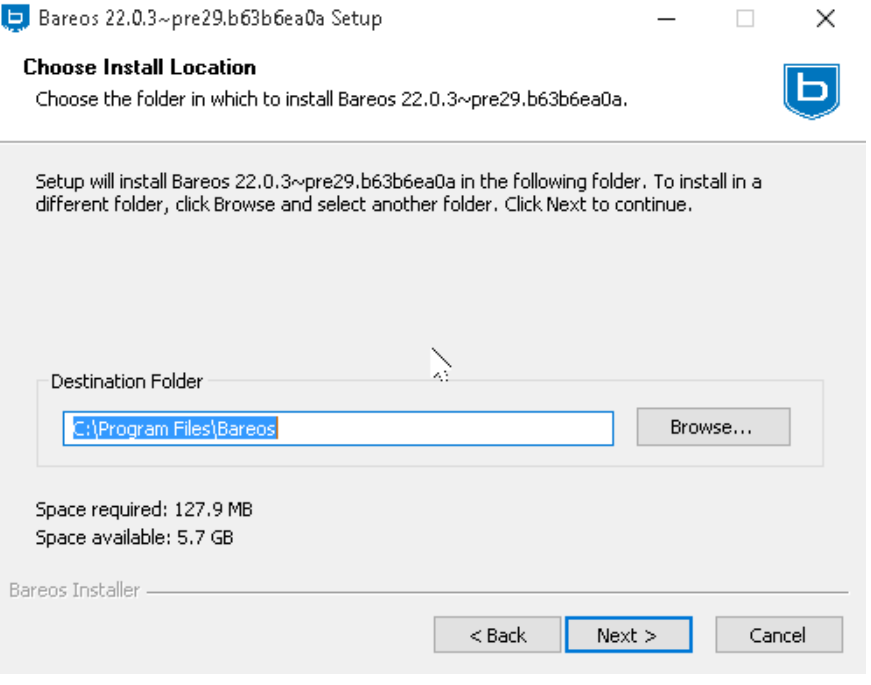

- Installer settings are automatically predefined
- Values should be just applied clicking **next**
- Only the Database Administrator Password needs to be provided
- Use the predefined path C:\Program Files\Bareos

# **Install type: Full PostgreSQL**

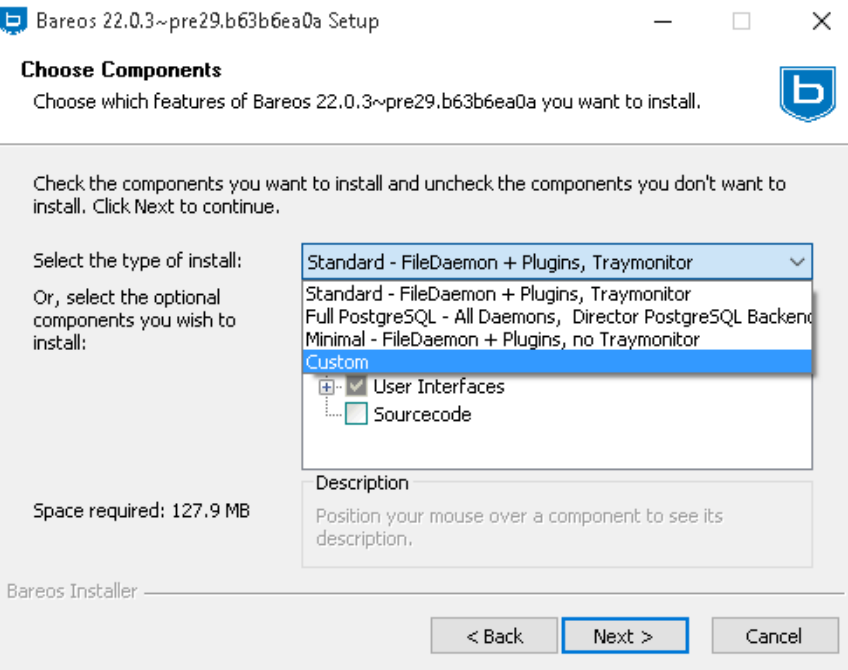

other options:

#### **Standard**

normal client setup

#### **Minimal**

minimal client setup

#### **Custom**

select what to install

### **Client and console settings**

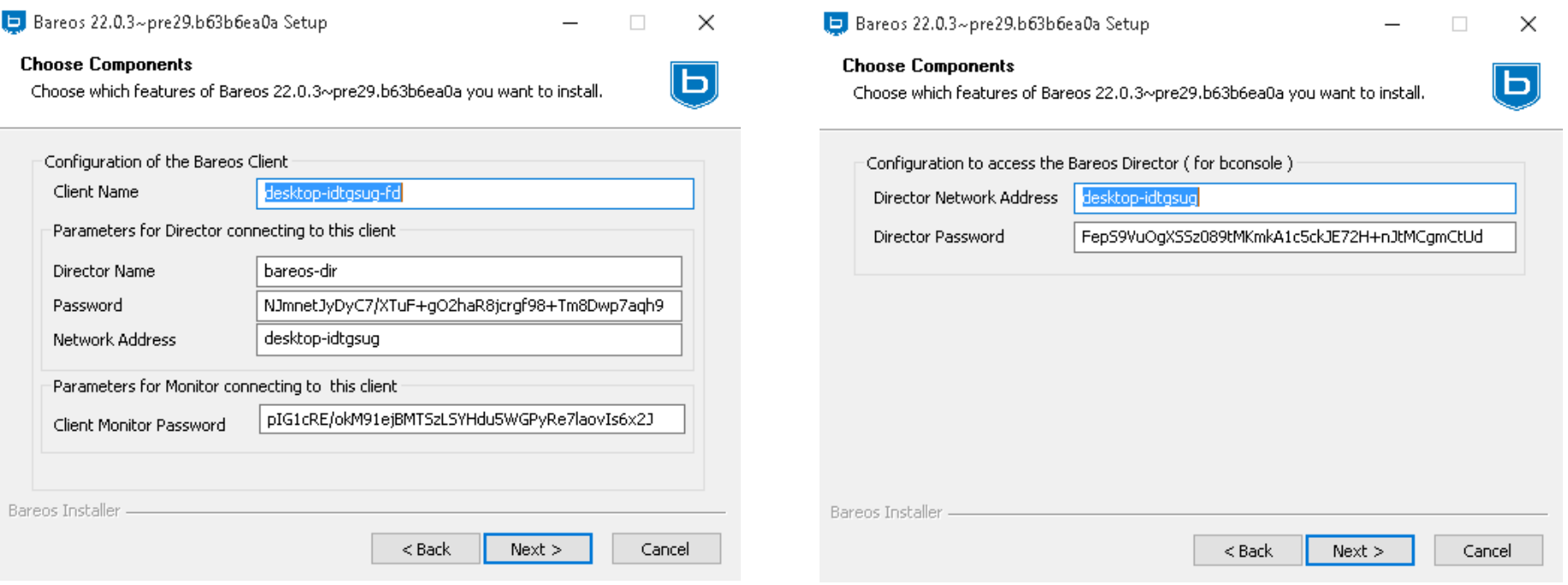

- click next click next
	-

### **Database connection settings**

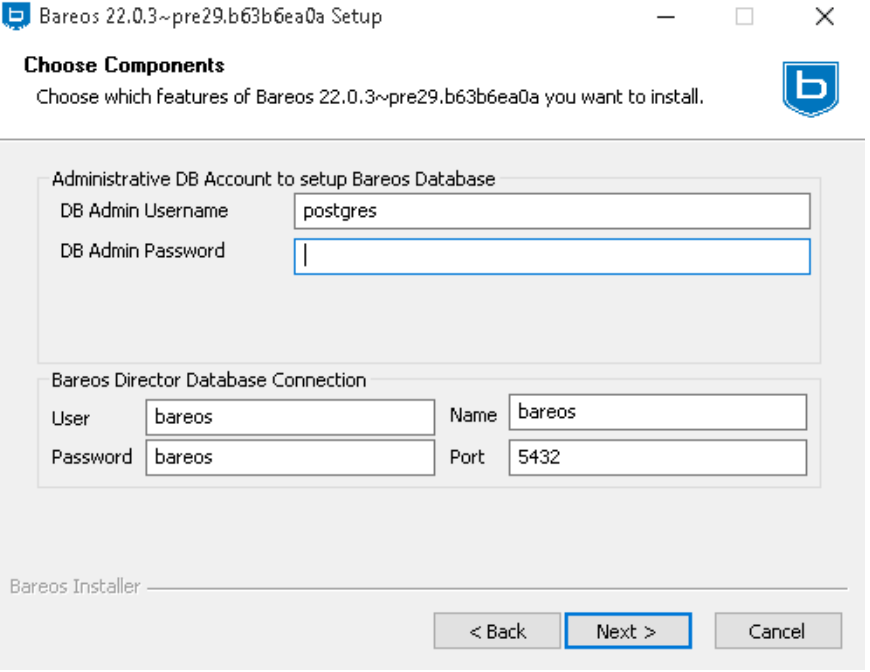

- Fill the PostGreSQL Admin Password and click **next**
- The password is verified

#### **Storage settings**

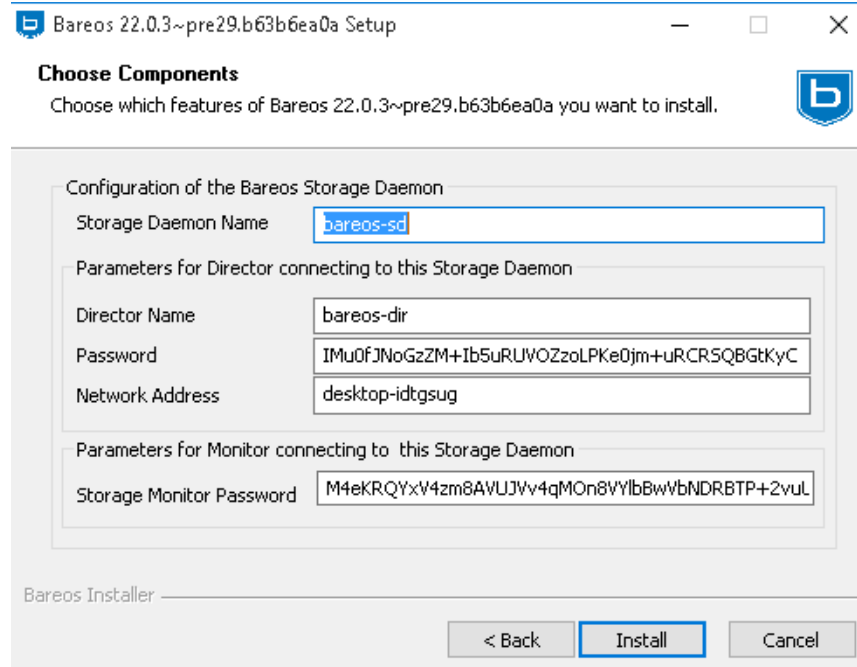

- Accept the values by clicking **next**
- The installation starts

#### **Installation is performed**

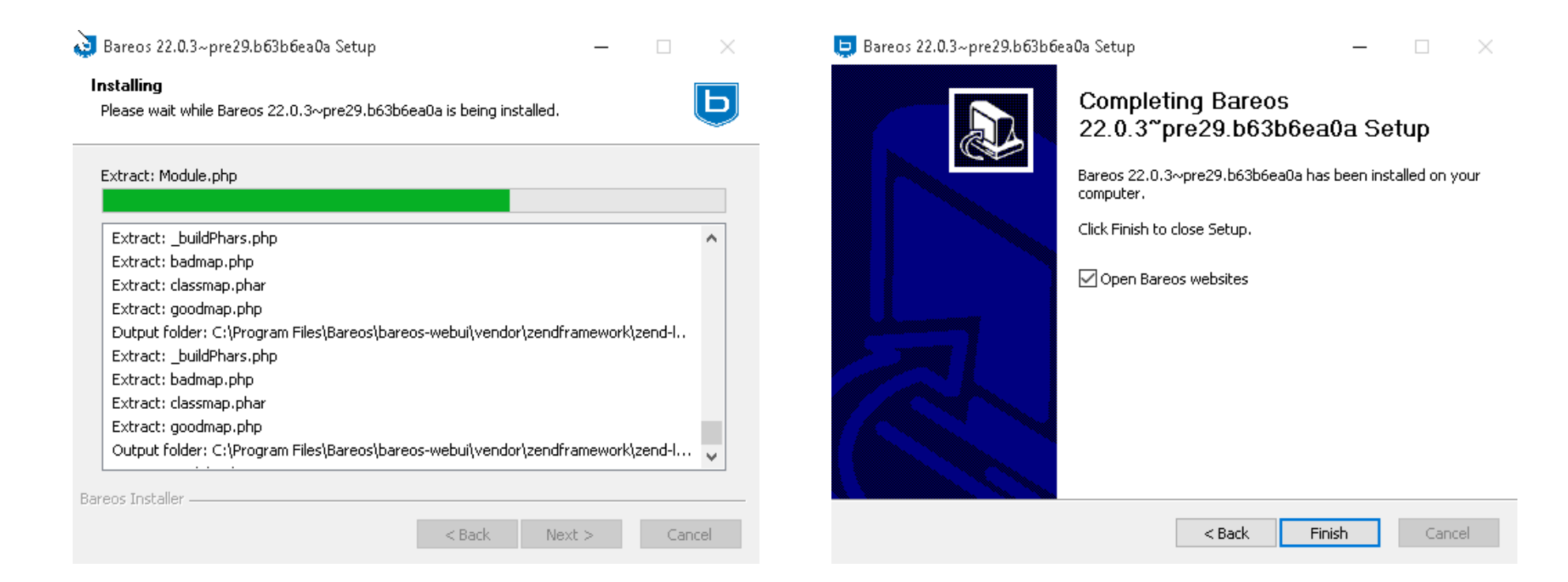

#### **Installation complete**

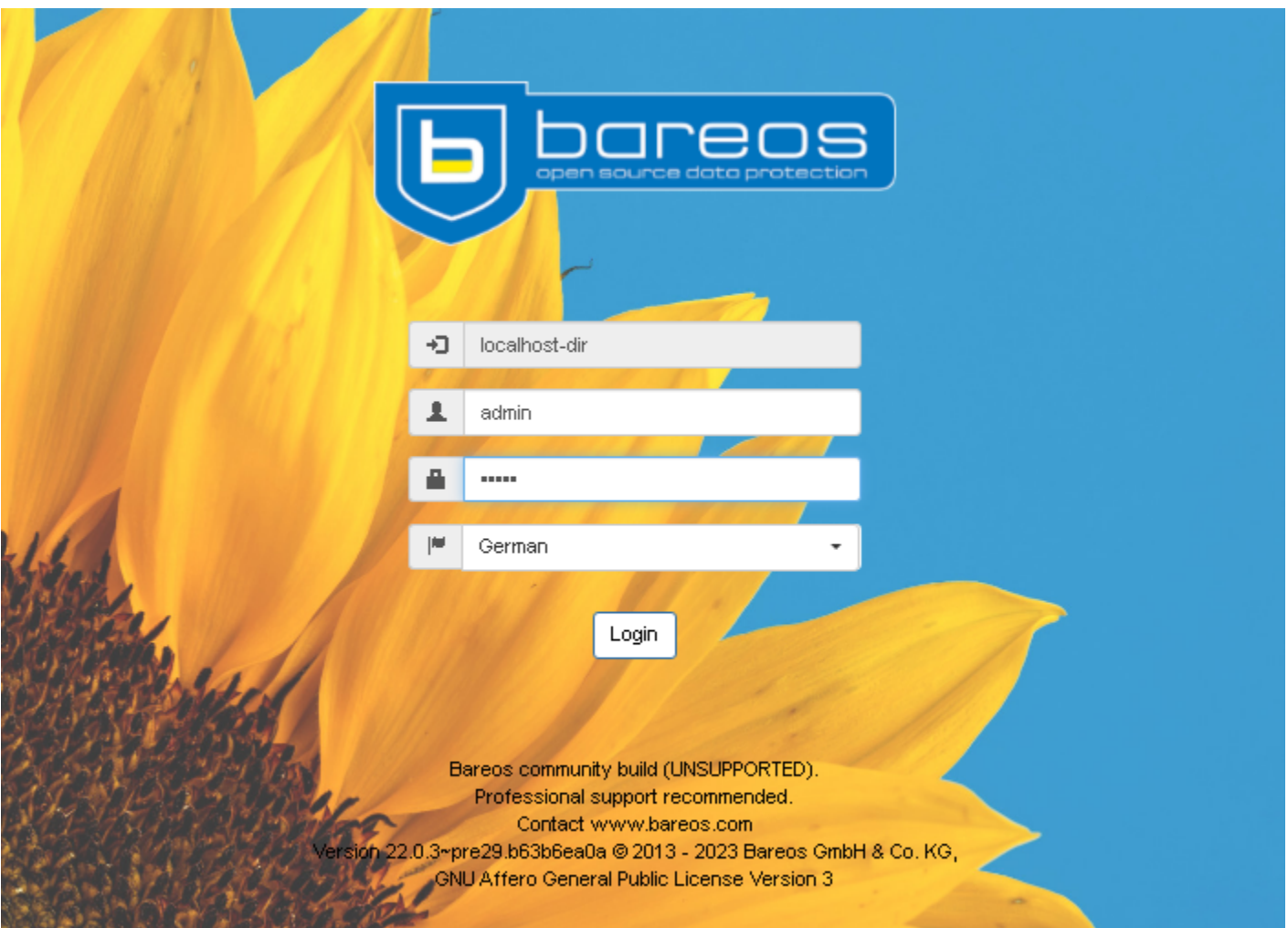

• WebUI is automatically opened

#### **Windows specific infos: file location**

- The software is installed in
	- C:\Program Files\Bareos
- The configuration files are in
	- C:\ProgramData\Bareos
	- configuration files have unix line endings  $\rightarrow$  Use wordpad to edit, not notepad!
- The volume files are stored in
	- C:\bareos-storage

# **Windows specific info - services**

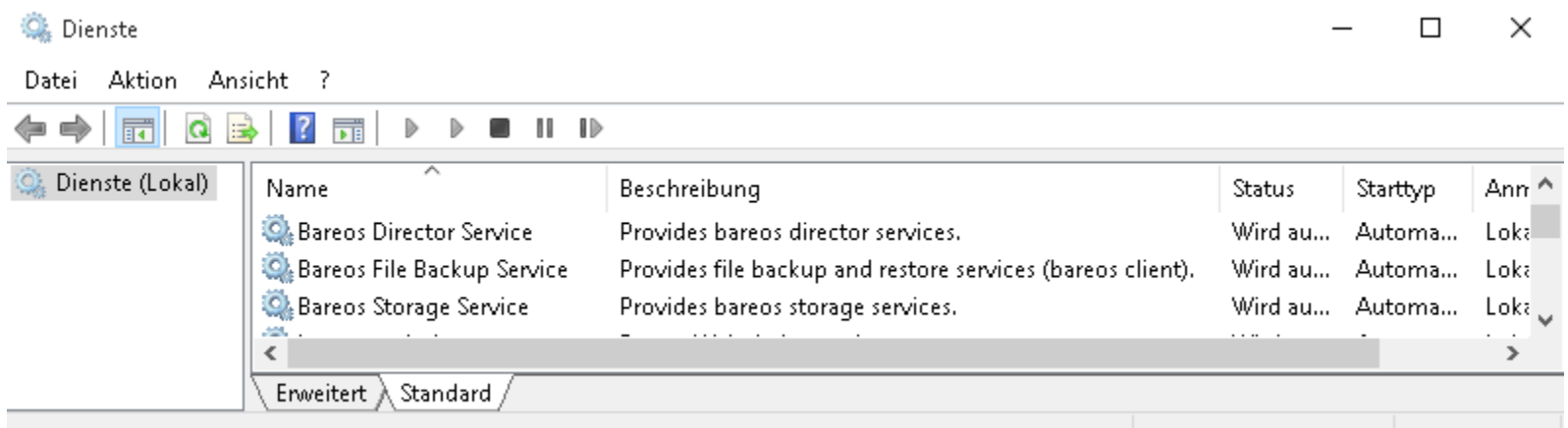

- The director, storage and file services are registered in windows.
- The webui also is registered as service.
	- WebUI listens on port 9100
	- **Predefined user/password is admin/admin**

# **Windows specifics**

- Windows Firewall is configured for the bareos services
- Bareos registers in windows and can be uninstalled via **add or remove software**
- Windows VSS snapshot mechanism is used to create consistent backups

#### **Installer supports silent installation**

- The installer supports silent install for automation
- client only installation:

/S /CLIENTNAME=<clientname> /CLIENTPASSWORD=<clientpassword>⤸ /DIRECTORNAME=<dirname> /CLIENTADDRESS=<clientaddress>⤸ /DIRECTORADDRESS=<diraddress> /DIRECTORPASSWORD=<dirpassword>

• server installation:

/S /INSTALLDIRECTOR /INSTALLSTORAGE /DBADMINUSER=postgres) /DBADMINPASSWORD=<dbadminpw>

• for webui, add the following to the above server installation options:

/INSTALLWEBUI /WEBUILISTENADDRESS=0.0.0.0 /WEBUILISTENPORT=80⤸ /WEBUILOGIN=<webuiuser> /WEBUIPASSWORD=<webuipassword>

# **Thank you very much!**

- Documentation: docs.bareos.org, Installation Chapter
- Mailinglist: [bareos-users@googlegroups.com](mailto:bareos-users@googlegroups.com)
- Sourcecode: github.com/bareos/bareos
- subscription, support, consulting available via: www.bareos.com
- [philipp.storz@bareos.com](mailto:philipp.storz@bareos.com)